# 사회적기업진흥원

### 이미지에디터메뉴얼

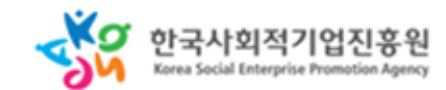

01 소개 02 기본 사용법 03 화면구성 04 에디터 메뉴 사용법 05 도구 사용법

# **CONTENTS**

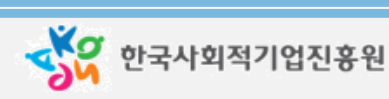

### 새 사용방법

- 이미지 에디터를 활용하여 직접 제작 · 한국사회적기업진흥원 SEPP 관리자사이트에서 제작하므로 무료로 이용 가능 · 상품설명에 대한 추가 및 삭제사항 발생 시 직접 수정 가능하여 변경과 적용이 빠르다
- · 관리자 > 상품정보 > 제품정보 >> 제품등록 메뉴에서 상품설명의 이미지를

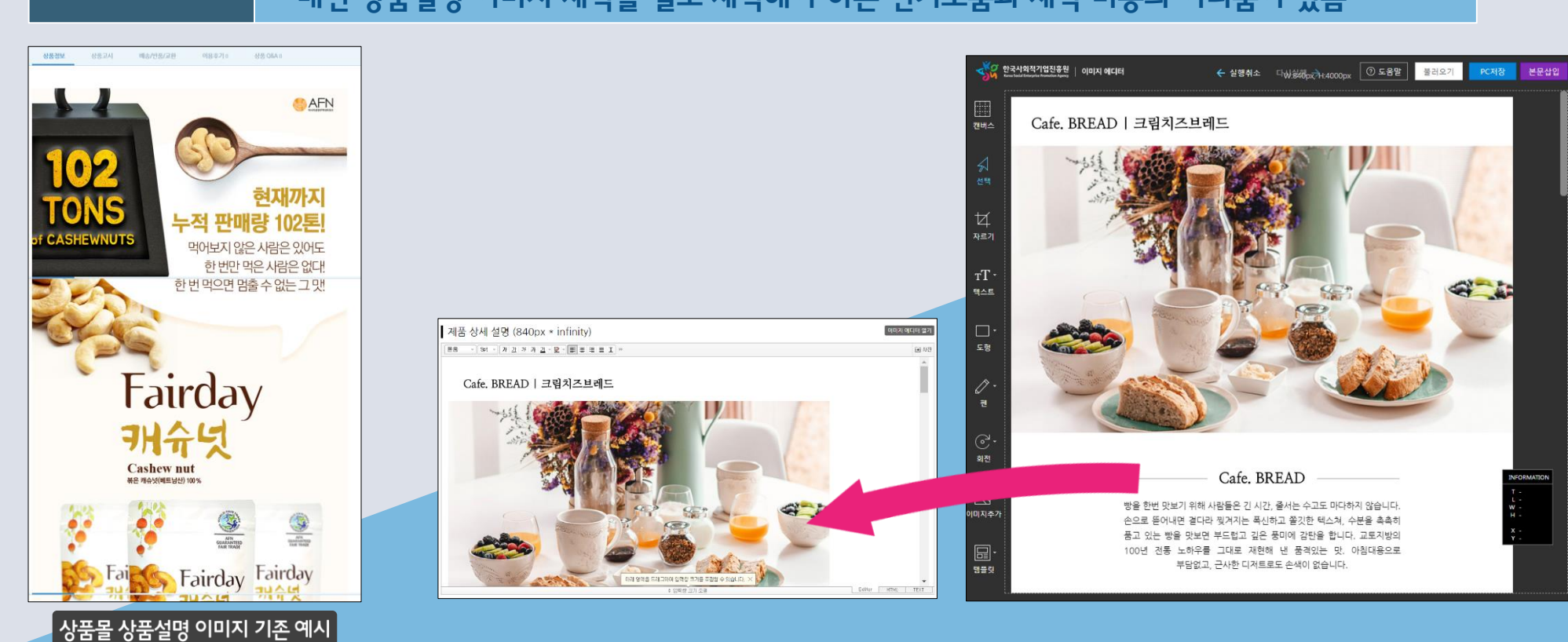

기존사용방법 | . "ᄇㅇㄱ "'' " '' ㅇㅂㄹㅇ'' ' ' '' ''을 ᇀㅡㅡ "ㄱ ' ' ' ' 'ㅇ<br>기존사용방법 | · 매번 상품설명 이미지 제작을 별도 제작해야 하는 번거로움과 제작 비용의 어려움이 있음

#### · 제품등록 메뉴에서 상품설명의 이미지를 별도로 제작하여 사용

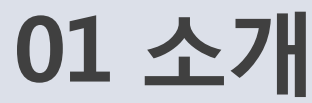

## **02 기본사용법**

#### 1) 캔버스를 이용하는 방법

- 좌측 메뉴에서 캔버스 아이콘을 클릭시 사이즈 조절 할 수 있는 팝업이 나타나 가로/세로 크기 설정이 가능 합니다. (가로사이즈는 상품몰 가로사이즈로 조정하지 마세요, 세로는 상품에 따라 조절 가능)

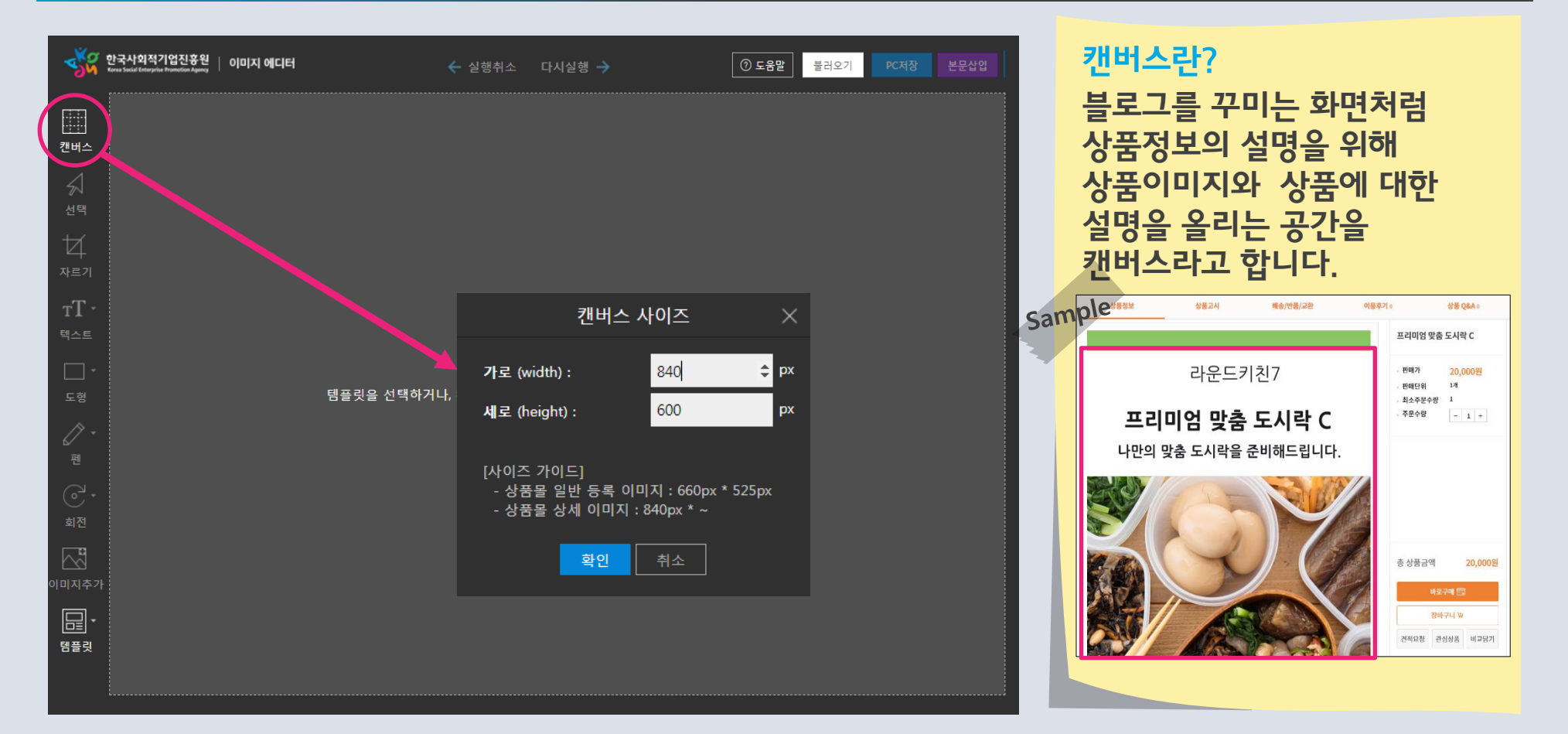

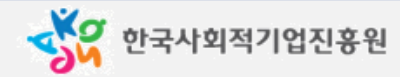

### **02 기본사용법**

### 2) 템플릿을 이용하는 방법

- 좌측 메뉴 하단에 템플릿 아이콘을 클릭하여 6가지 형태의 원하는 디자인을 선택 할 수 있습니다.

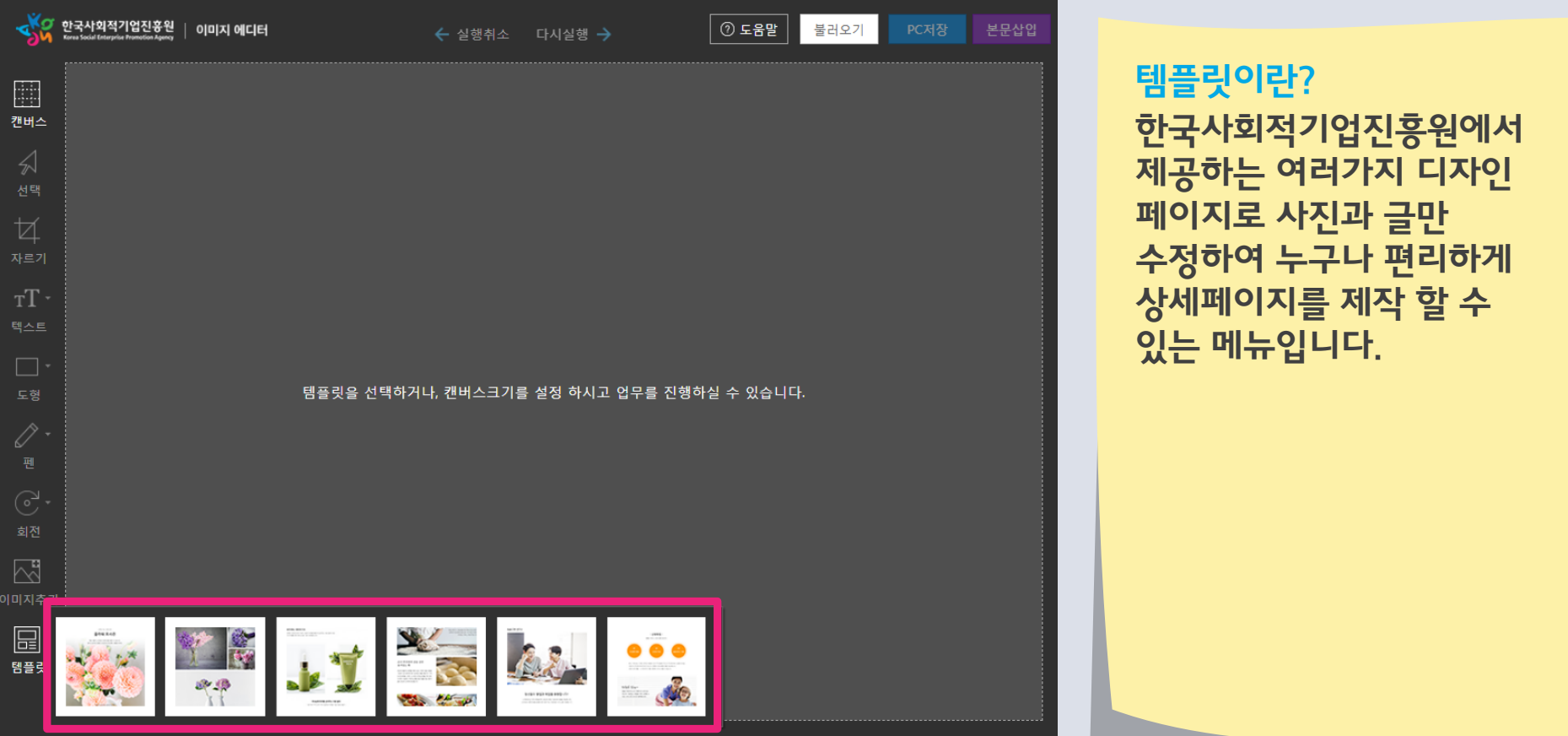

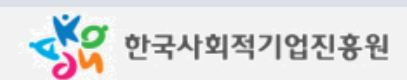

### **02 기본사용법**

#### 2) 템플릿을 이용하는 방법 - 수정이 필요한 사진위에 마우스 우클릭을 하여 이미지를 교체하거나 텍스트를 수정할 수 있습니다.

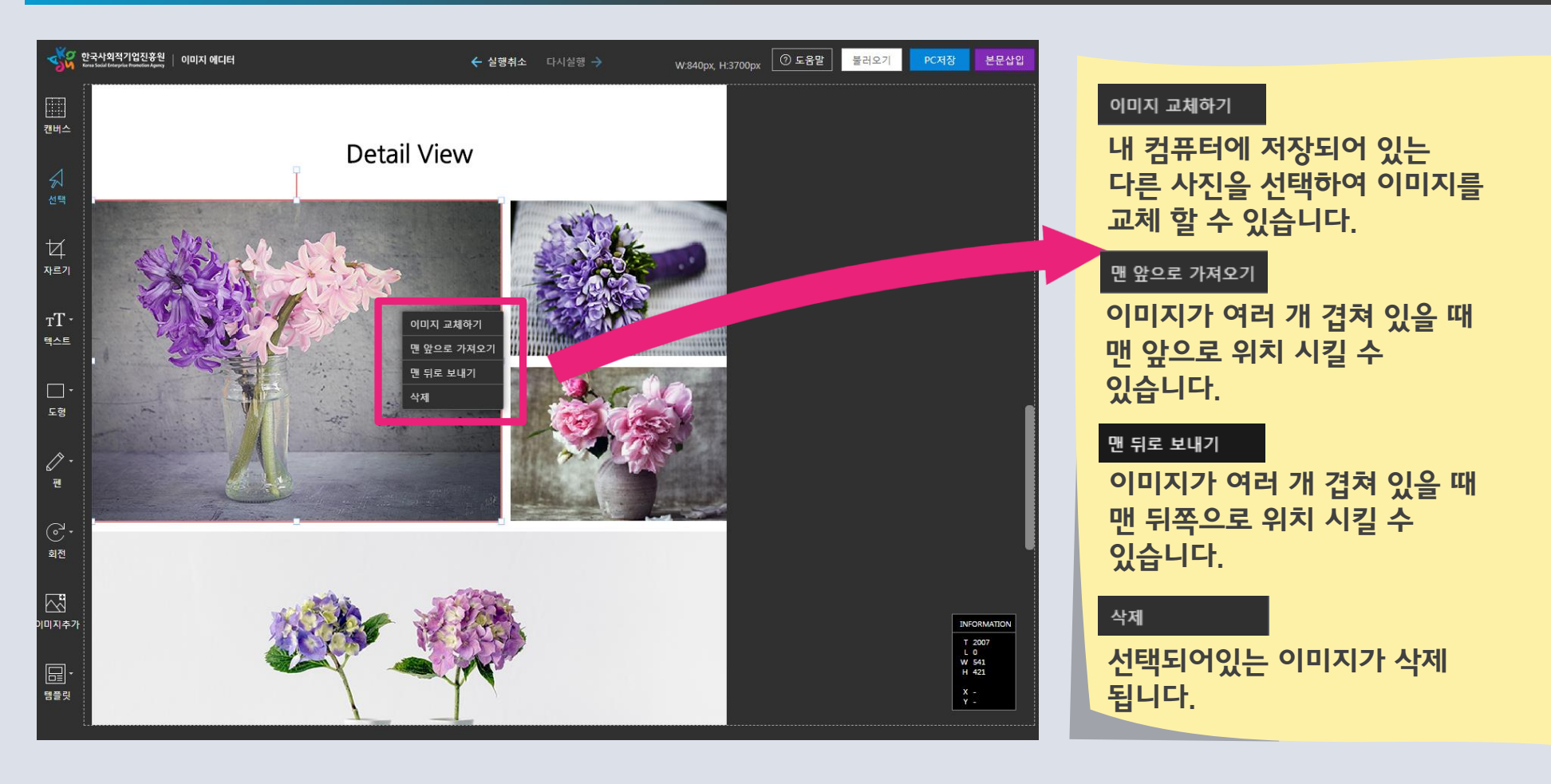

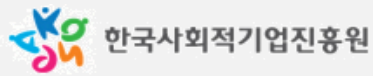

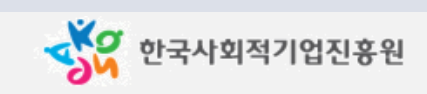

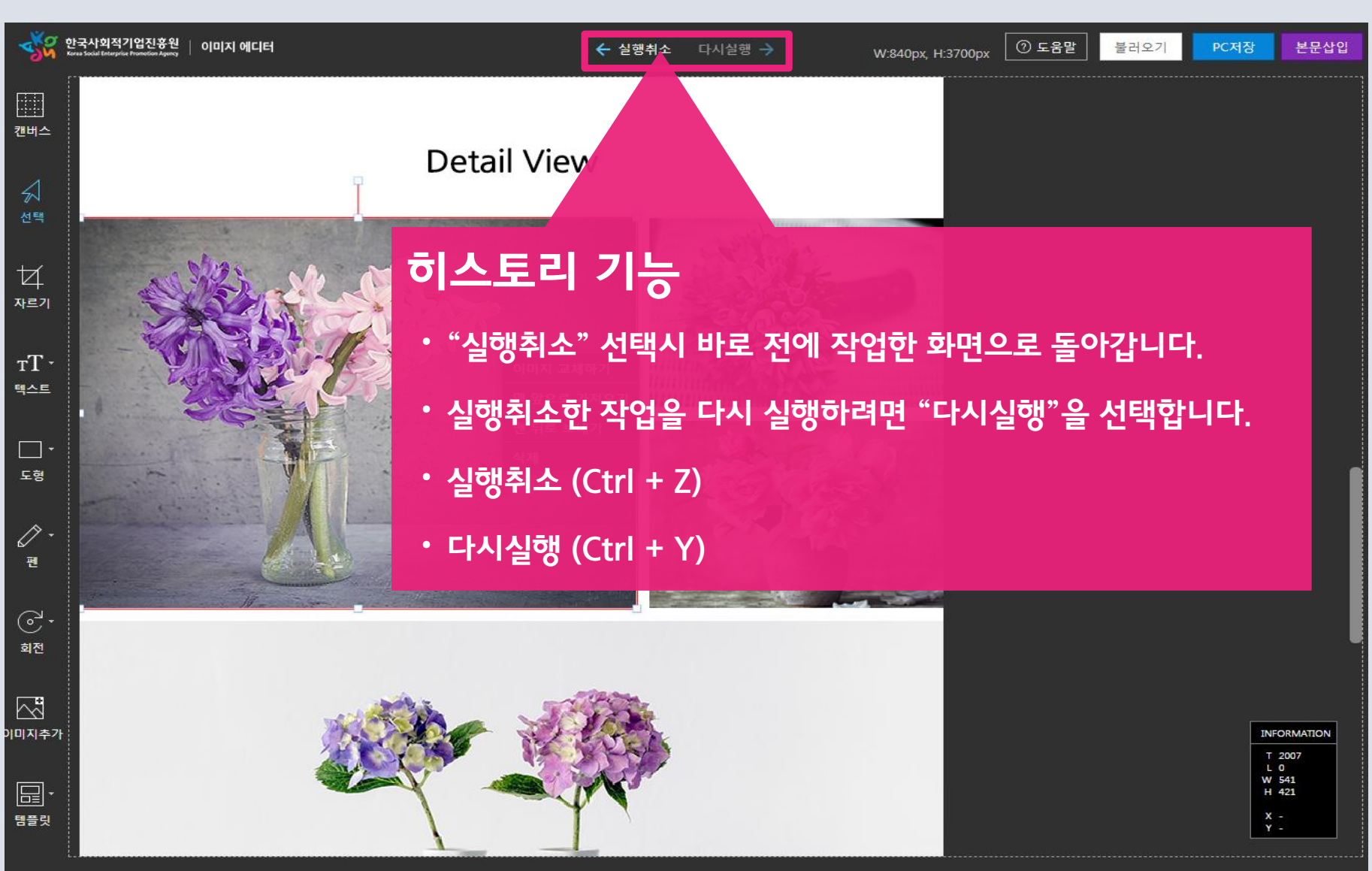

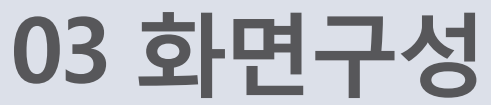

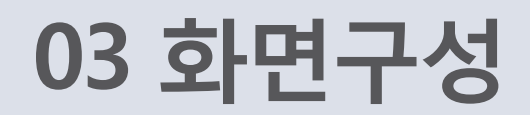

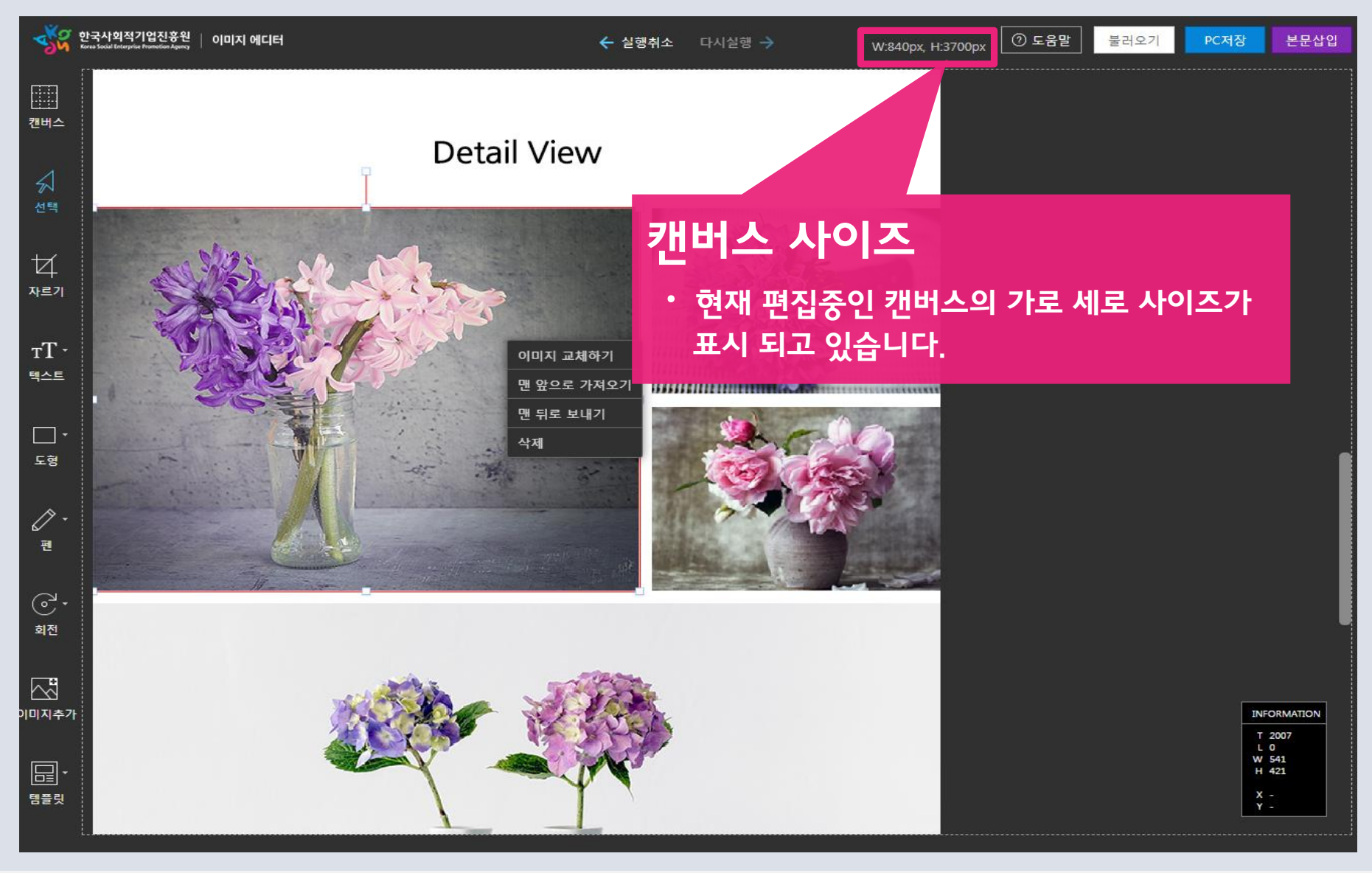

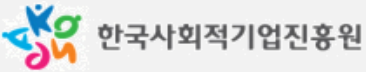

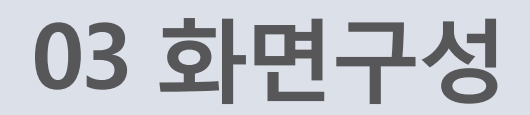

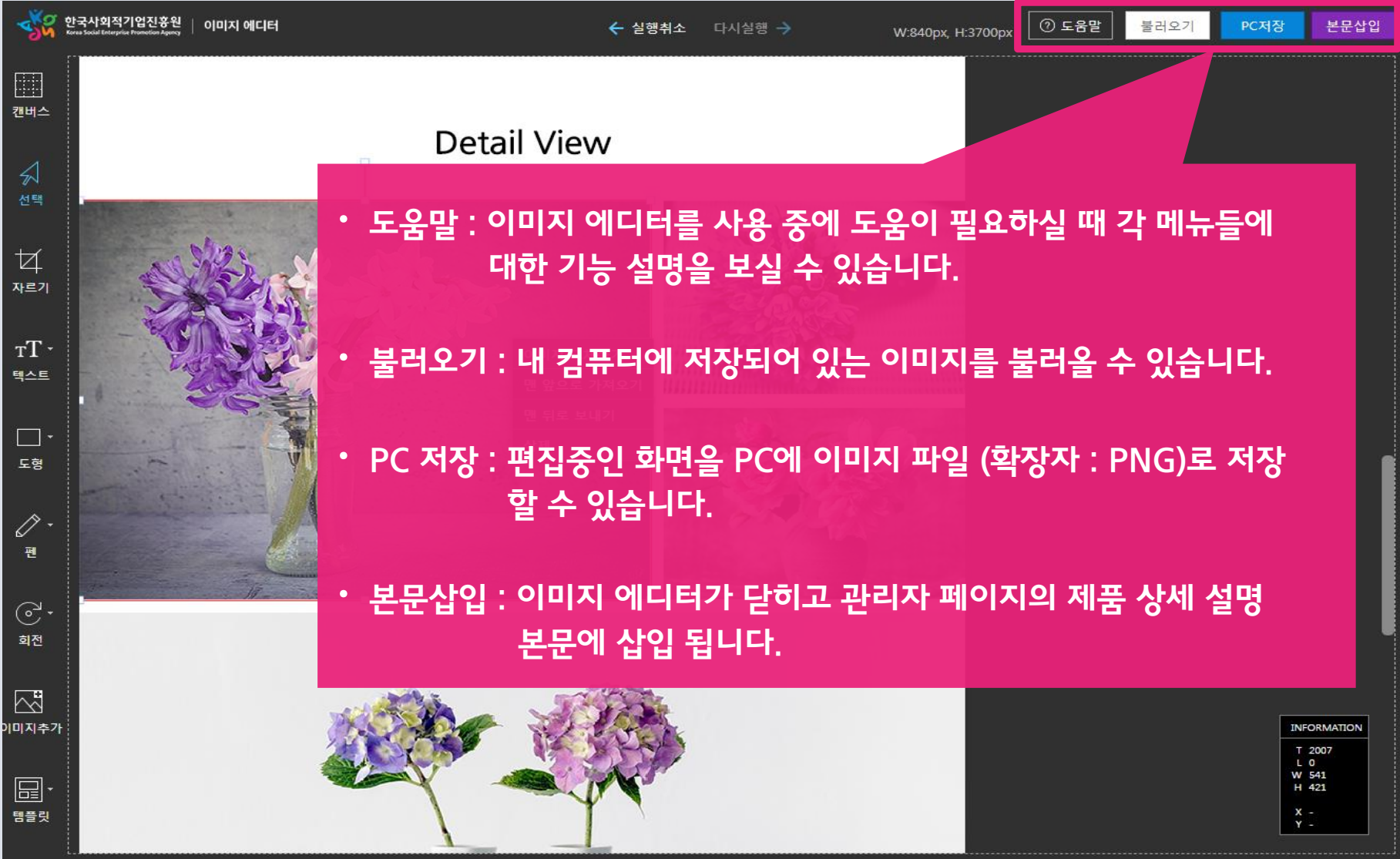

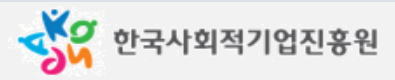

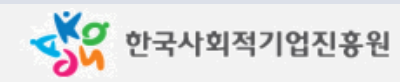

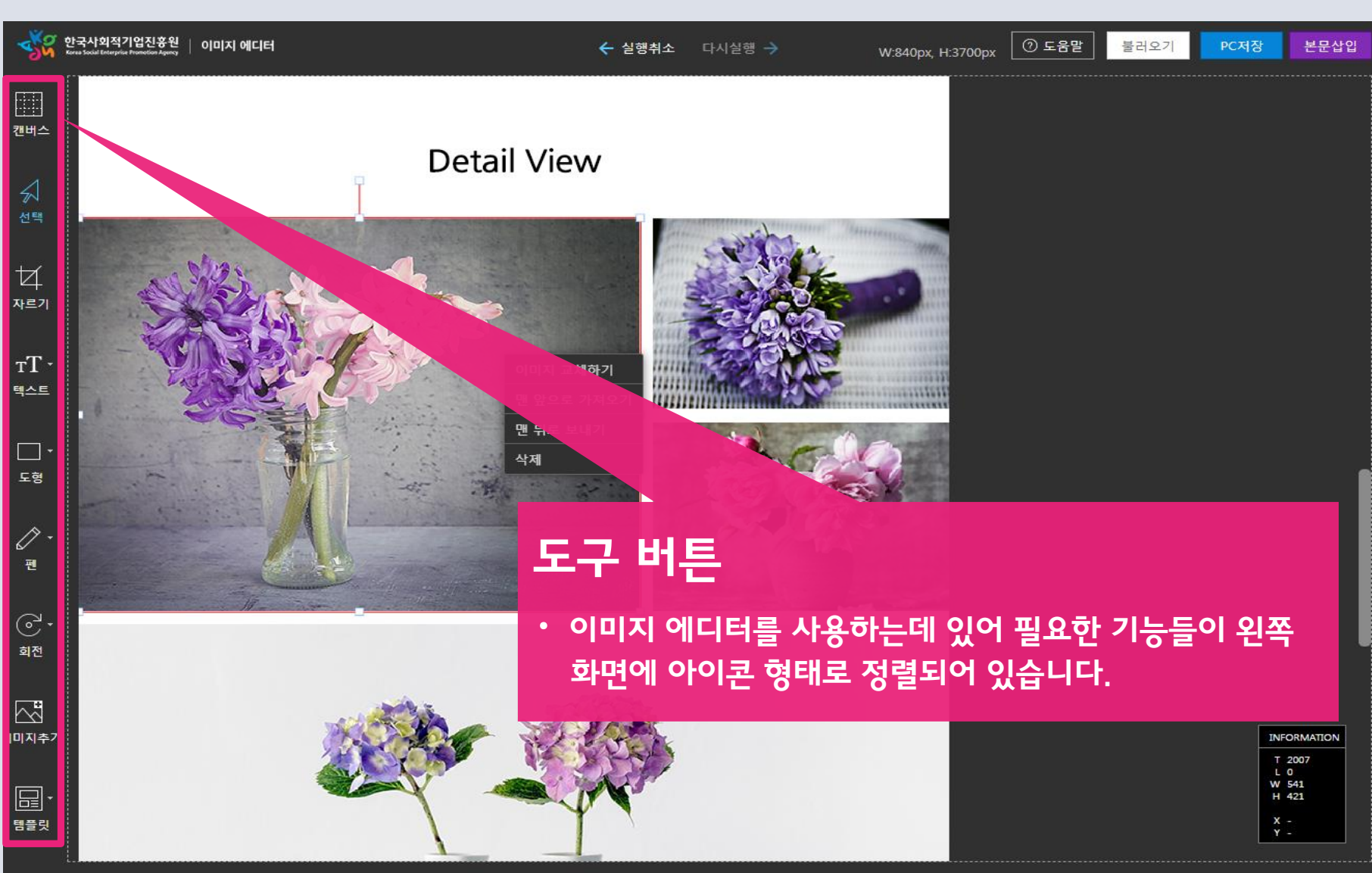

**03 화면구성**

10

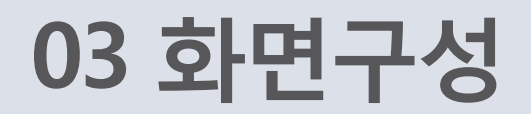

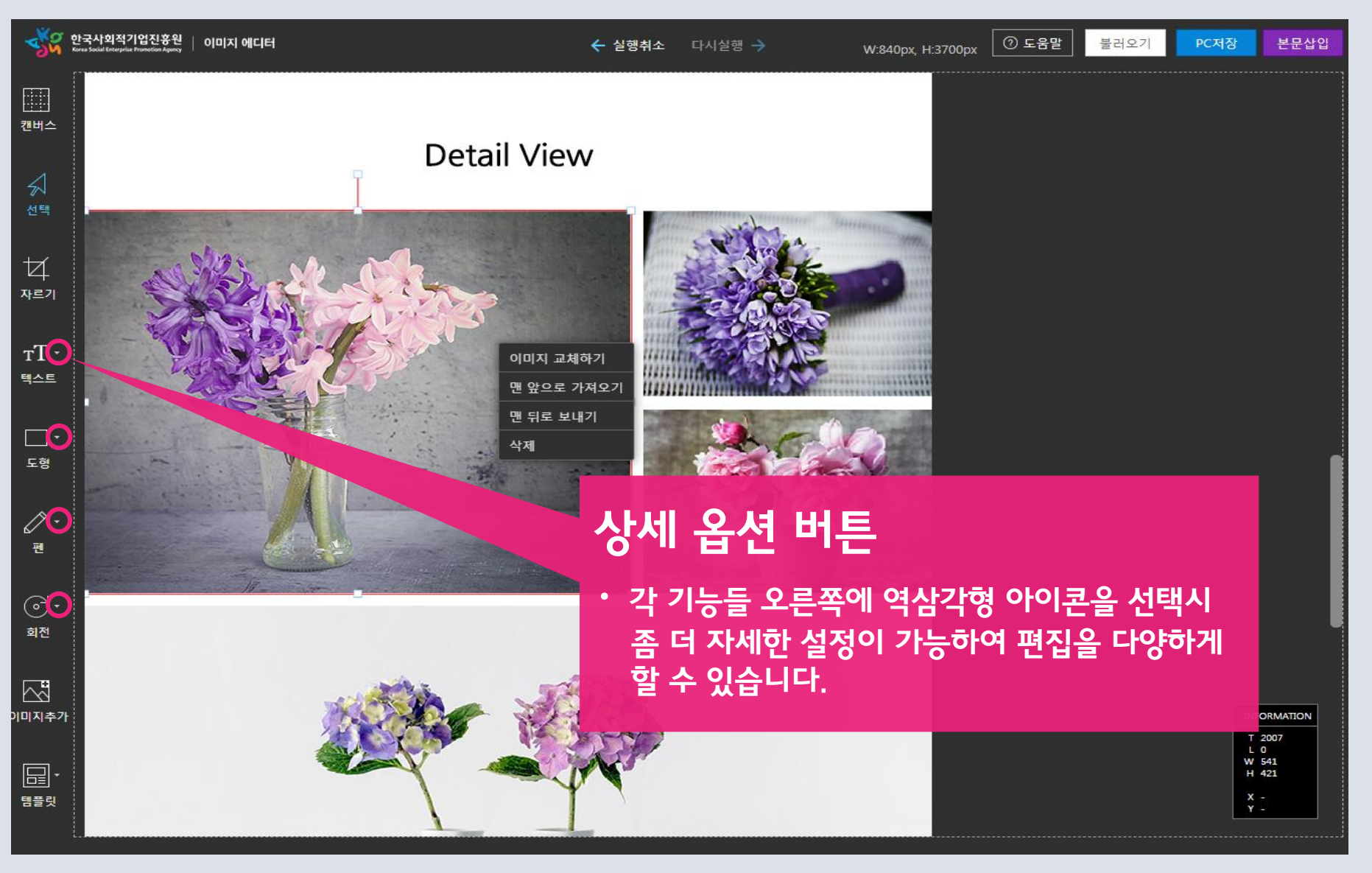

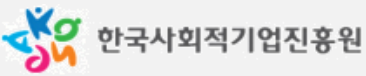

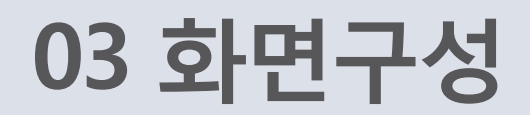

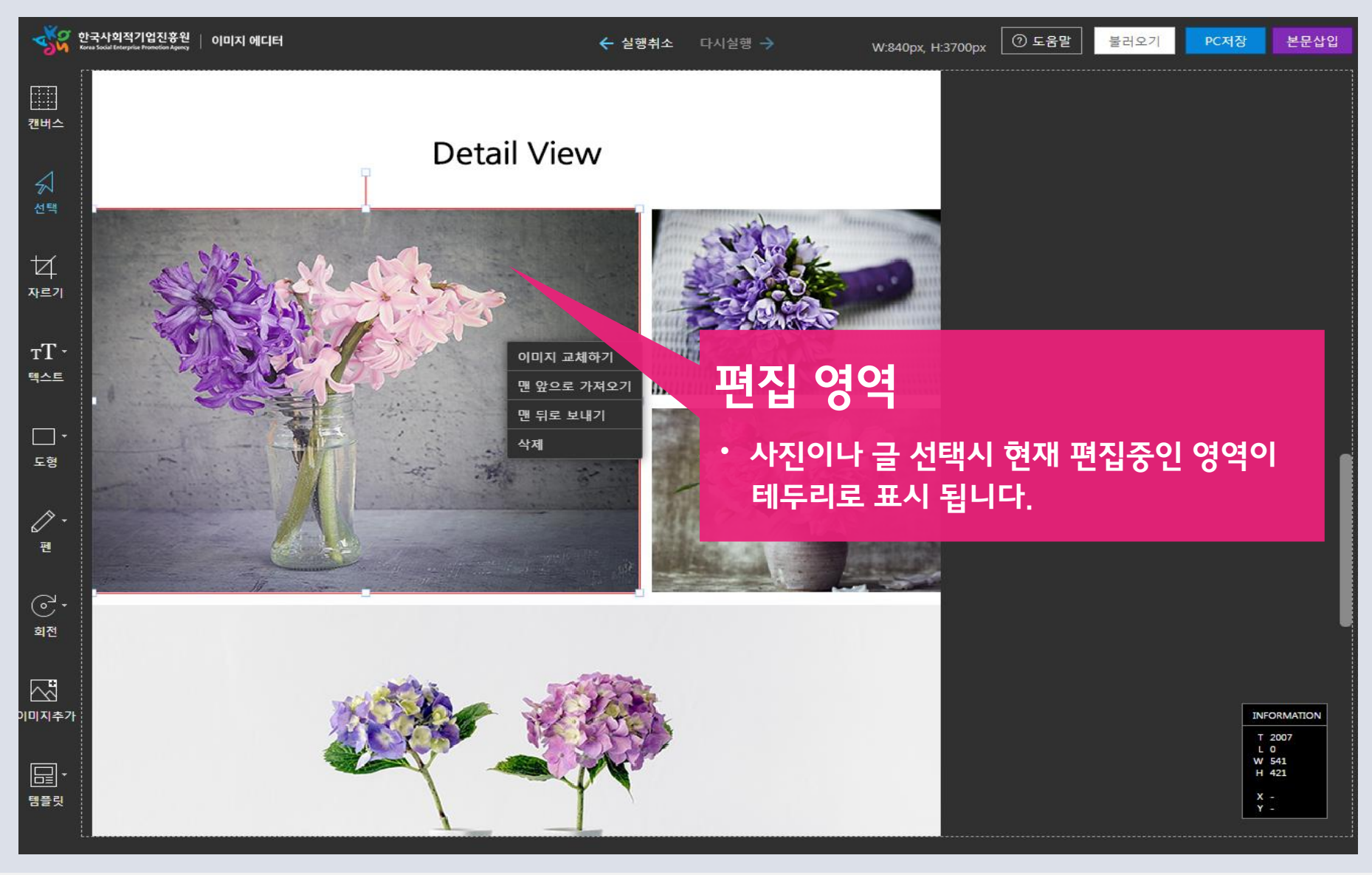

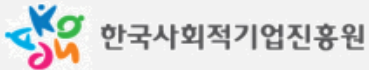

### **03 화면구성**

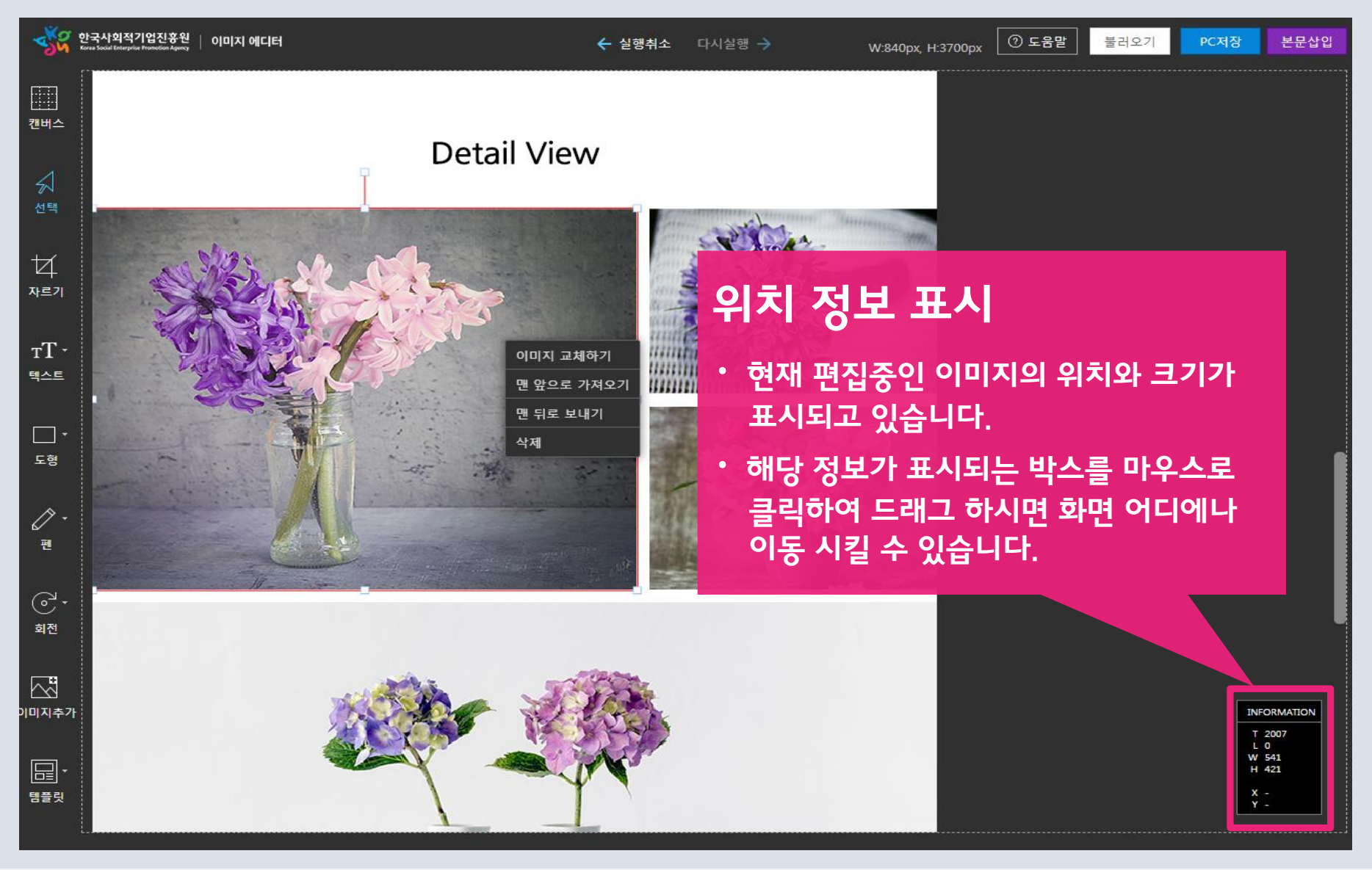

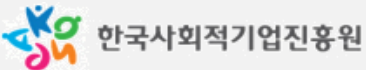

#### 선택하기

- · 단일선택 마우스로 글이나 사진을 클릭하면 한 가지가 선택 됩니다.
- · 복수 선택

마우스로 드래그하면 사각형 선택 영역이 생성되고, 이 영역 내에 있는 모든 글과 사진이 선택됩니다.|

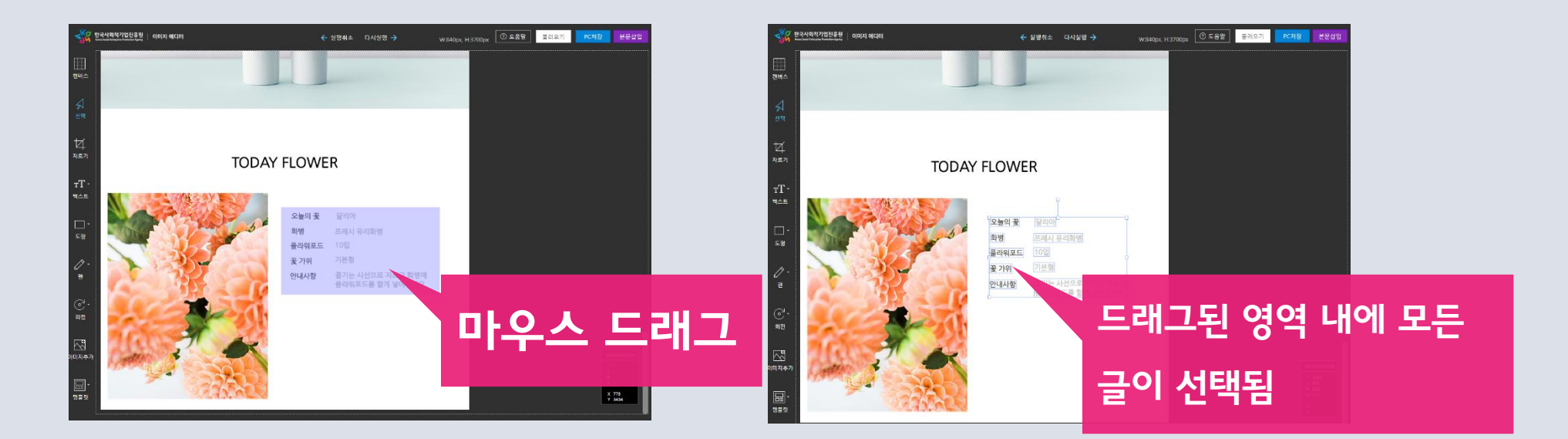

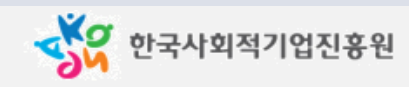

· 마우스 드래그가 어려운 상황에서는 Shift + 마우스 클릭 시 여러 개의 글과 사진을 선택할 수 있습니다. · 여러 개의 글과 사진이 선택된 상태에서 특정 영역을 제외하려면 Shift키를 누르고 제외하려는 영역을 마우스로 클릭하세요.

#### 이동하기

- · 선택한 글이나 사진을 마우스로 드래그하면 원하는 곳에 이동이 가능합니다.
- · 수직이나 수평으로 이동을 원할 경우 Shift + 드래그하면 직선 형태로 이동 할 수 있습니다.

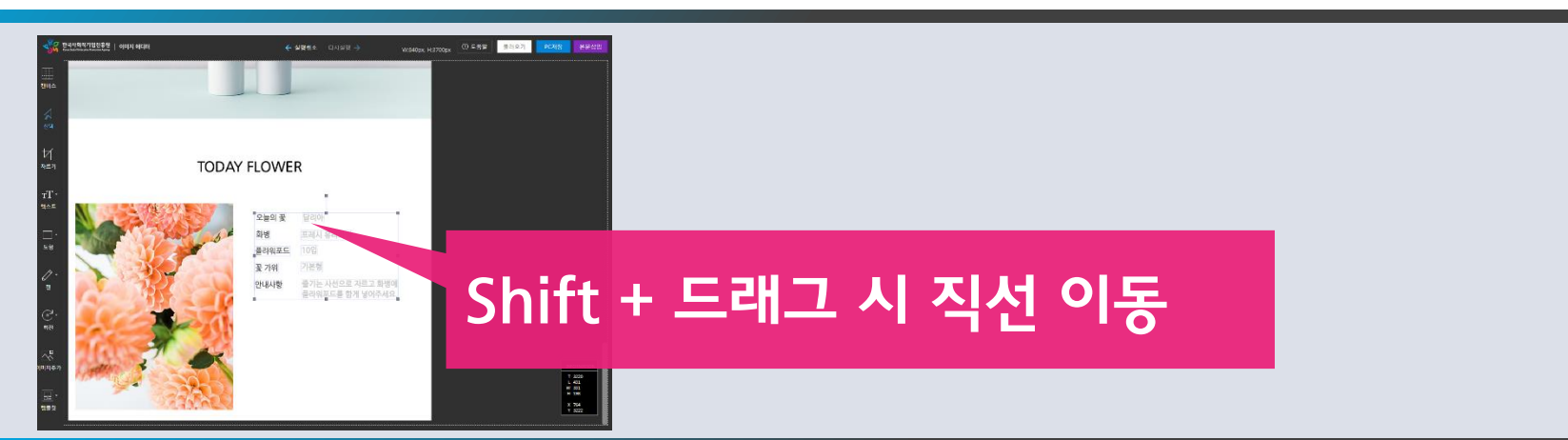

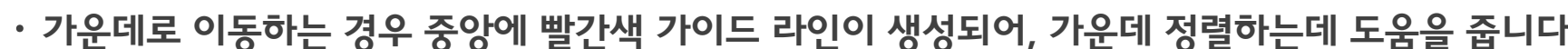

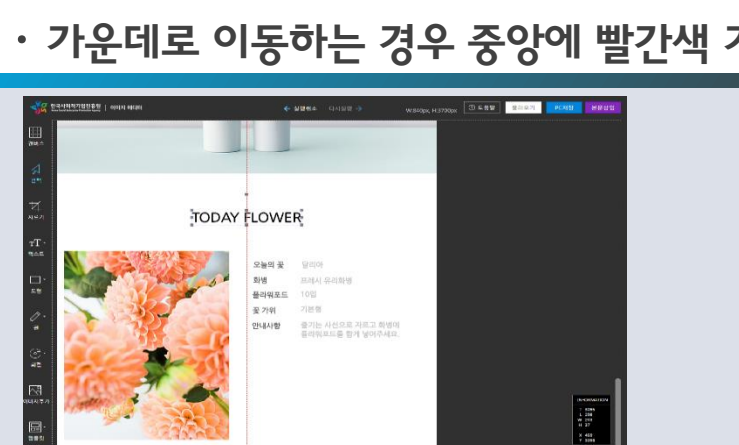

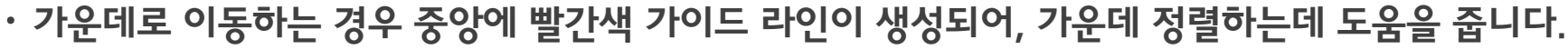

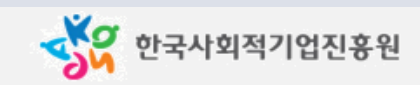

#### 이동하기

- · Ctrl + 마우스 드래그 시 글이나 사진이 복사됩니다.
- · 여러 개의 오브젝트를 선택하여 Ctrl + 드래그하면 선택한 여러 개의 글과 사진이 그대로 복사됩니다.

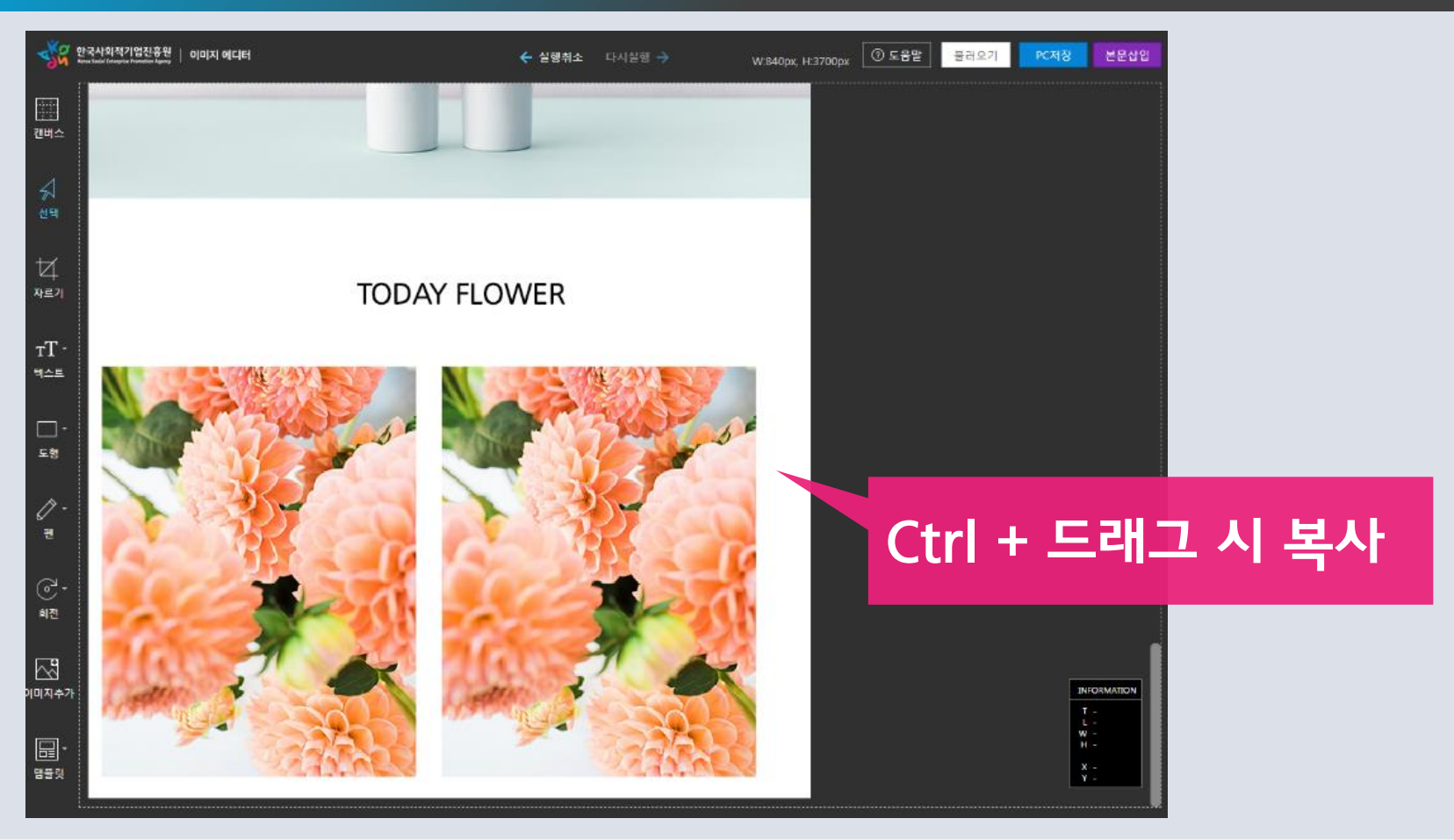

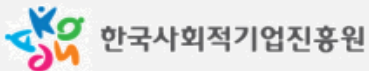

#### 삭제하기

- · 글이나 사진이 선택된 상태에서 Delete키를 누르면 삭제됩니다.
- · 마우스 우클릭 시 표시되는 메뉴에서 삭제 메뉴를 선택해도 삭제 할 수 있습니다.

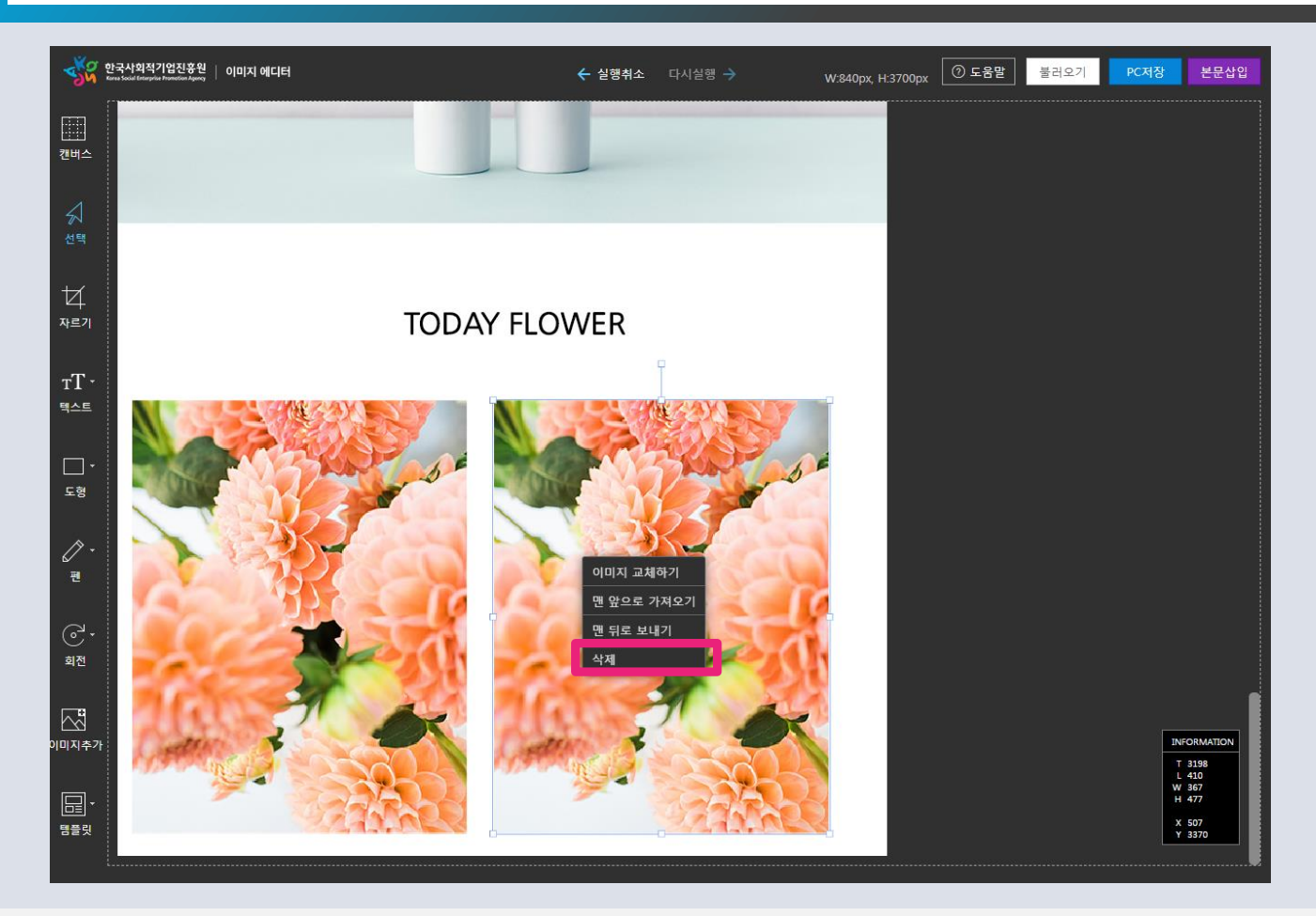

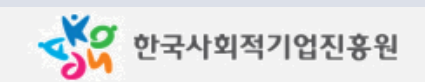

#### 그룹 지정 / 해제

- · 그룹으로 지정할 글이나 사진들을 선택한 후 마우스 우클릭으로 메뉴를 표시합니다.
- · 그룹 메뉴를 선택하여 그룹을 지정합니다.
- · 그룹 해제는 그룹이 설정된 상태일 때 마우스 우클릭 선택시 그룹해제가 가능합니다.

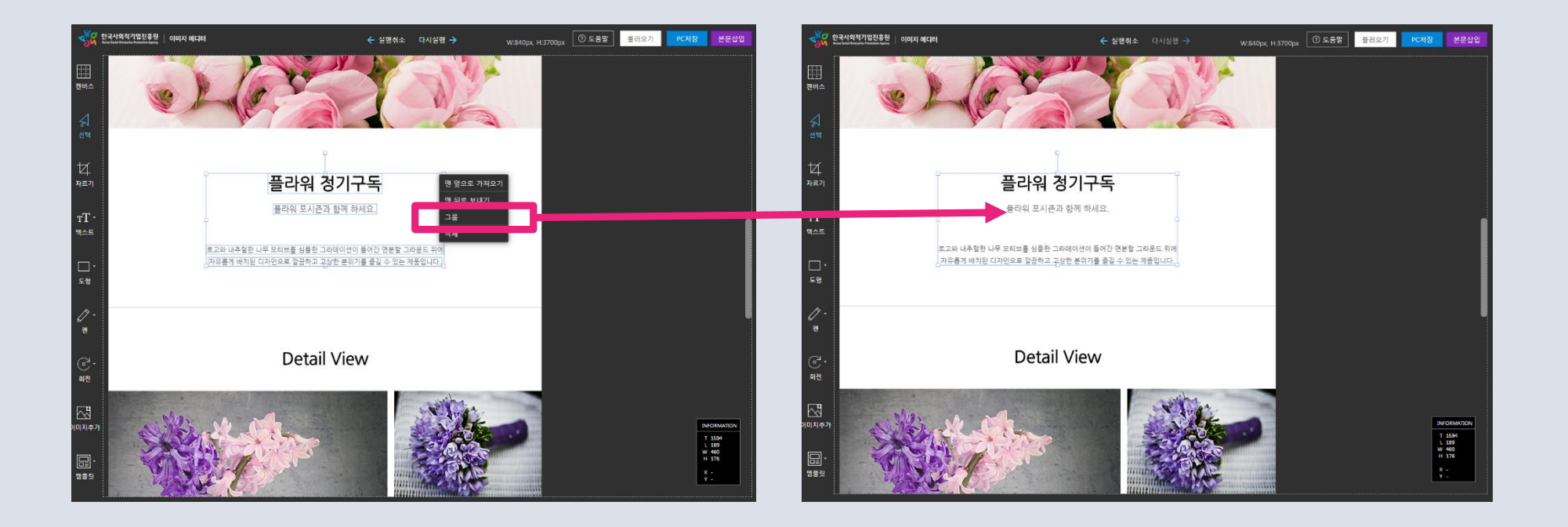

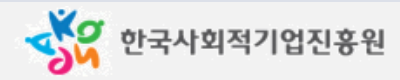

#### 선택  $\blacktriangleright$

· 글이나 사진을 선택할 때 사용하는 기본 도구 입니다.

#### 자르기 대

- · 캔버스 화면에서 내가 원하는 부분을 자르는 기능 입니다.
- · 자르기 기능을 사용하게 되면 모든 글과 사진들이 합쳐집니다.
- · 화면에 나타난 자르기 영역을 드래그하여 자르기 원하는 부위를 선택합니다.
- · 도구메뉴에 "선택" 아이콘을 클릭하면 자르기가 완성됩니다.

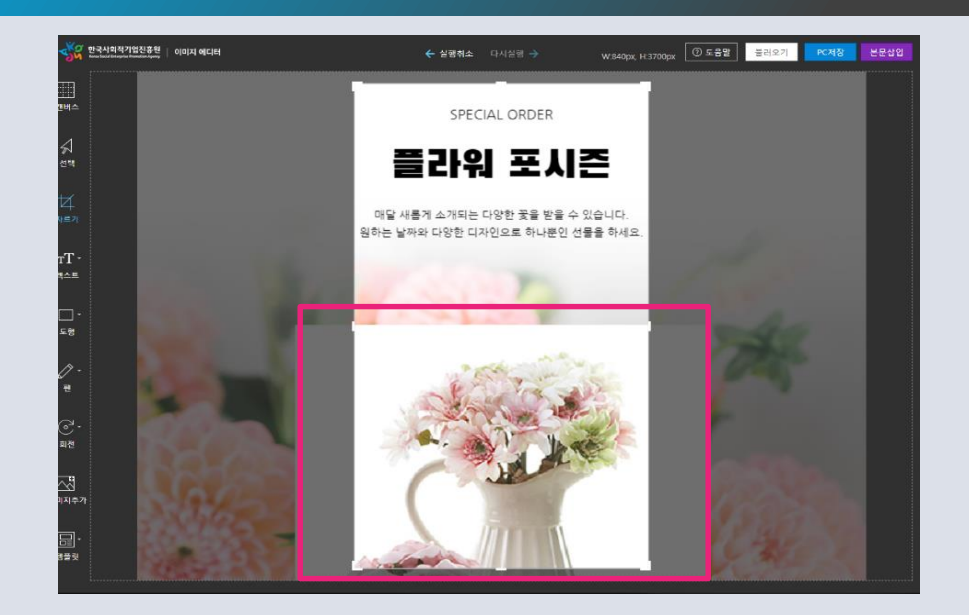

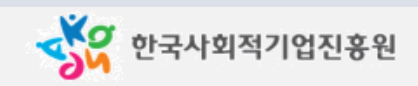

### 텍스트

- · 화면에 글자를 입력 할 수 있습니다.
- · 상세옵션(역삼각형 아이콘)을 클릭하면 글꼴, 색상, 사이즈 및 스타일 지정을 할 수 있습니다.

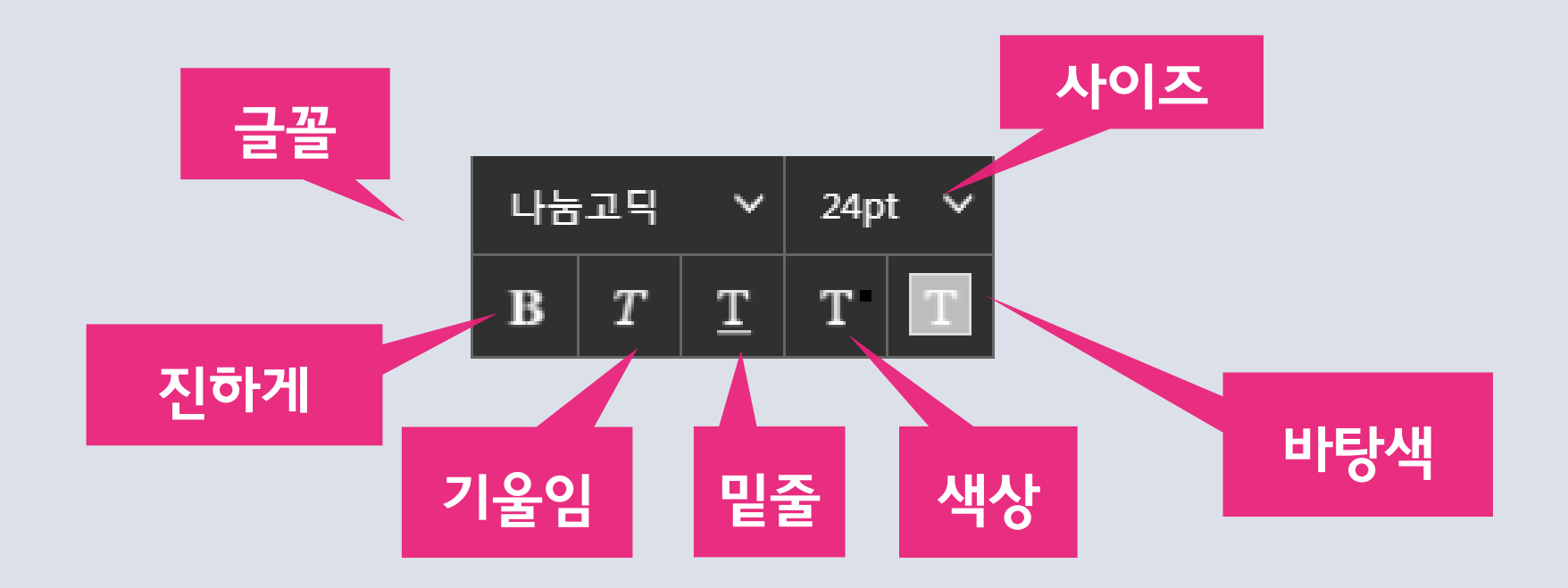

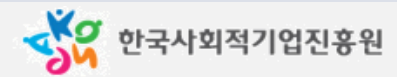

### 도형 ■

- · 사각형, 둥근 사각형, 원, 직선 등 각종 도형들을 삽입할 수 있습니다.
- · Shift + 그리기 시 가로, 세로 같은 비율로 그릴 수 있습니다. (선 그리기 시 수평선, 수직선 지원)
- · 상세 옵션 (역삼각형 아이콘) 을 클릭하면 도형 종류, 색상, 두께 및 스타일 지정을 할 수 있습니다.

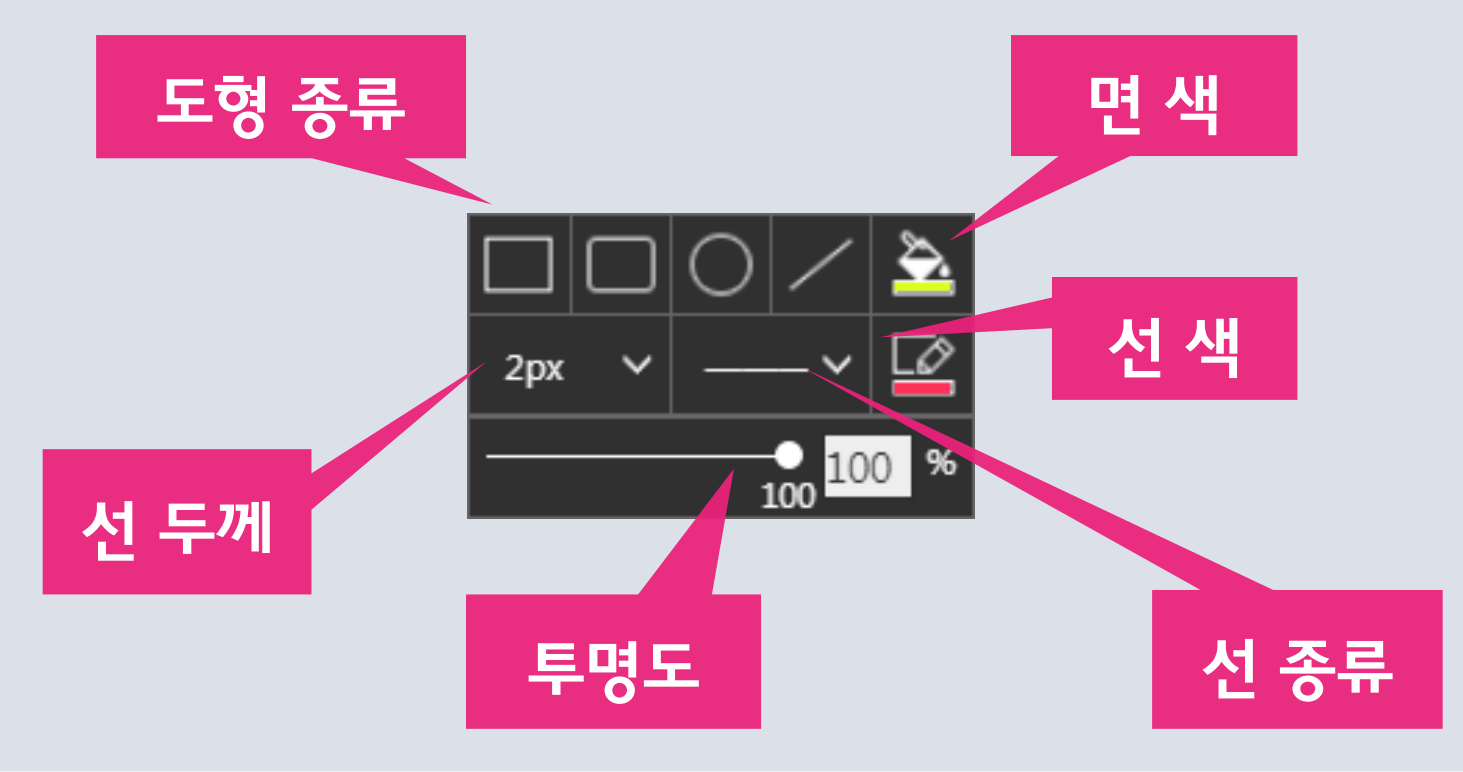

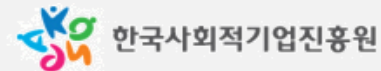

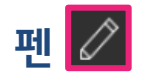

- · 펜, 사인펜, 브러시 도구가 제공됩니다.
- · 마우스로 드래그 하는대로 자유롭게 캔버스에 그릴 수 있습니다.
- · 상세 옵션(역삼각형 아이콘)을 클릭하여 펜 종류, 색상 및 두께 지정이 가능합니다.

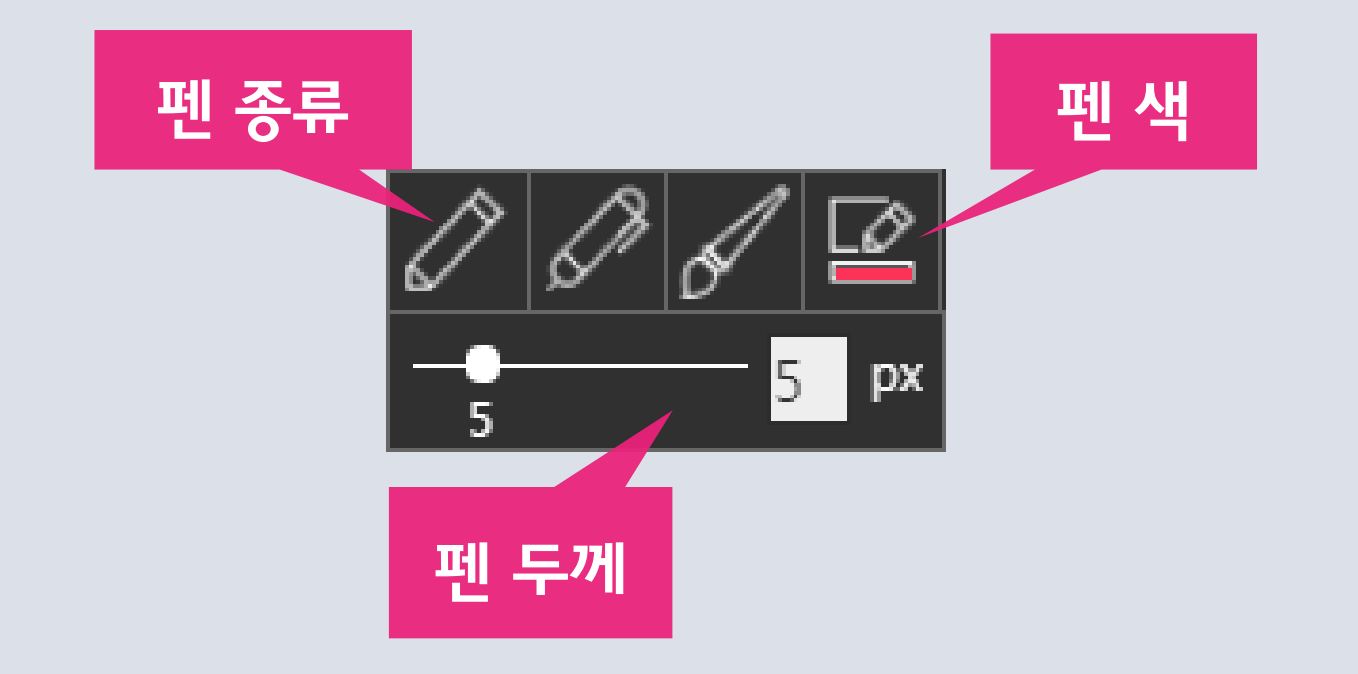

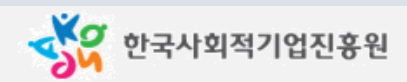

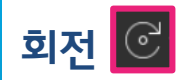

· 캔버스를 회전 할 때 사용할 수 있습니다.

· 상세 옵션(역삼각형 아이콘)을 클릭하면 왼쪽, 오른쪽 회전 선택이 가능합니다.

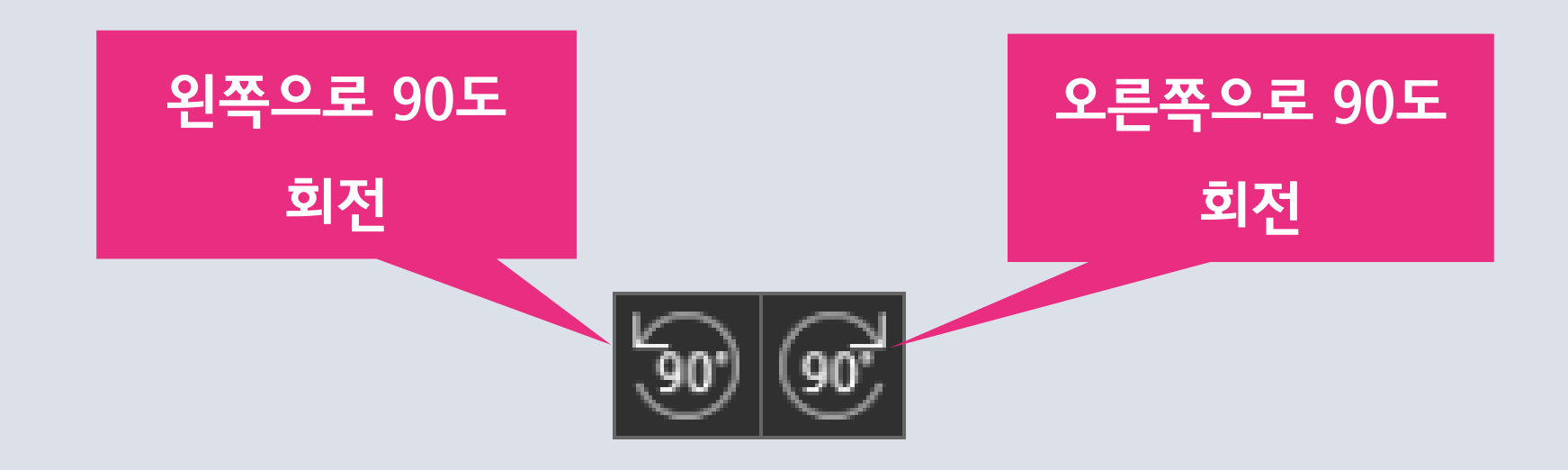

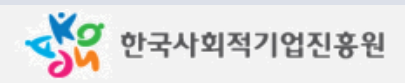

# 감사합니다

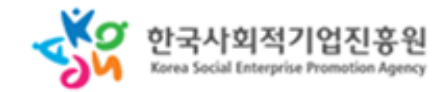